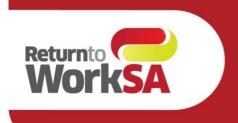

## **eWCC User Guide BP Users**

### Introduction

The electronic Work Capacity Certificate (eWCC) is used by medical practitioners to certify capacity for injured workers in South Australia. It is a prescribed form and legally required.

Medical Practitioners in South Australia have been able to access and submit the eWCC via an adapter (installed by the practice and accessed via a launch bar on the desktop).

From July 2021 ReturnToWorkSA have partnered with Telstra Health and HealthLink to create a native integration for Best Practices users, enabling access to the certificate from within the Best Practice solution via the HealthLink Forms Library.

This guide has been created to outline how the form will be accessed and the new features and functionalities available to medical practitioners.

#### **Please Note:**

All patient details shown in this document are test patients and do not reflect a real patient in any way.

This User Guide is subject to be updated, please ensure you have the correct version.

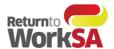

## **Table of Contents**

| e١ | NCC User Guide BP Users                                                           | . 1         |
|----|-----------------------------------------------------------------------------------|-------------|
| ln | troduction                                                                        | . 1         |
| 1. | Minimum system requirements                                                       | . 3         |
| 2. | HealthLink Client Installation                                                    | . 3         |
| 3. | Access and Launching the eWCC                                                     | . 4         |
|    | There are two ways to access the form in Best Practice – both are described below | ∠           |
|    | Step 1A:                                                                          | . <b></b> 4 |
|    | Step 2A:                                                                          | 4           |
|    | Step 3A:                                                                          | 5           |
|    | Step 1B:                                                                          | 5           |
|    | Step 2B:                                                                          | 6           |
|    | Step 3B:                                                                          | 6           |
|    | Step 4:                                                                           | 6           |
|    | Step 5:                                                                           | 8           |
|    | Step 6:                                                                           | Ç           |
|    | Step 7:                                                                           | Ç           |
| 4. | New Functionality                                                                 | 10          |
| 5. | How to test without sending a certificate to ReturnToWorkSA                       | 12          |
| 6. | Where to find your copy of the eWCC form in your clinical application             | 13          |
| 7. | Support                                                                           | 14          |

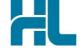

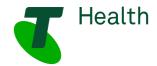

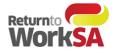

## 1. Minimum system requirements

| Browser       | IE 11 update 2929437, Edge, Chrome, Firefox                   |
|---------------|---------------------------------------------------------------|
| Best Practice | Best Practice 1.9.0 and above,                                |
| HealthLink    | HealthLink Client Installation to enable HealthLink Forms Use |

## 2. HealthLink Client Installation

Some practices may already have access to the HealthLink Forms Library – if so, no further installation or set up is required. You will be notified when the eWCC is available for use.

If practices do not already have access to the HealthLink Forms Library this will require set up. HealthLink will contact practices that have Best Practice version 1.9.0 and above to install the HealthLink Client and enable the HealthLink Forms library.

Once this set up is complete and the ReturnToWorkSA eWCC is available in the HealthLink Forms Library it is ready to use and send actual certificates to ReturnToWorkSA which are then automatically loaded into their live system.

If the HealthLink forms library is not available in your practice or available for a particular doctor – please contact the support team on the contact details below.

#### **Tech Support:**

Phone: 1800 952 252

Email: fastforms@health.telstra.com

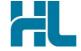

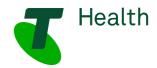

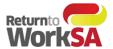

## 3. Access and Launching the eWCC

There are two ways to access the form in Best Practice - both are described below

#### **Accessing Via the View Tab**

#### Step 1A:

Open the patient record and select the "View" Menu to access HealthLink forms

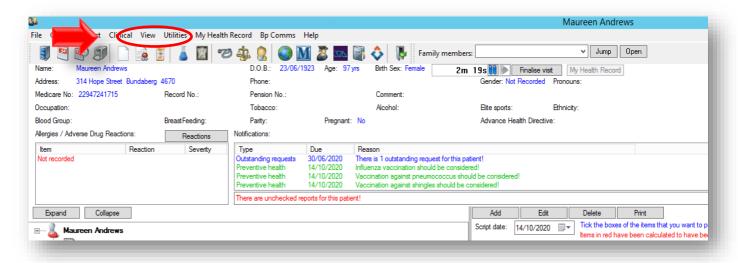

#### Step 2A:

From the View Menu, select HealthLink forms and "New Form" to launch the Forms Menu

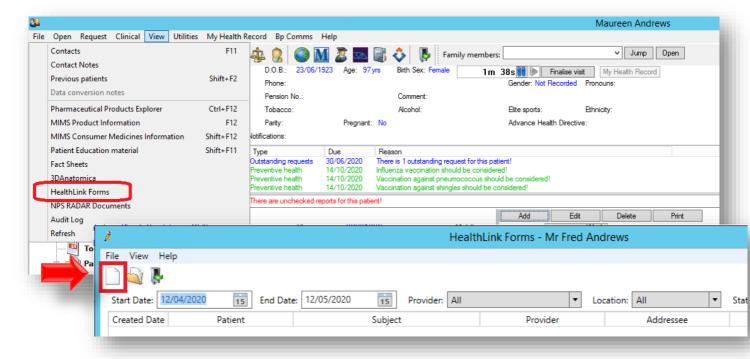

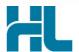

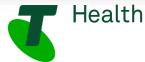

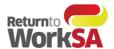

#### Step 3A:

From the HealthLink Forms Menu, select ReturnToWorkSA to launch the eWCC

Go to Step 4 Below

Health

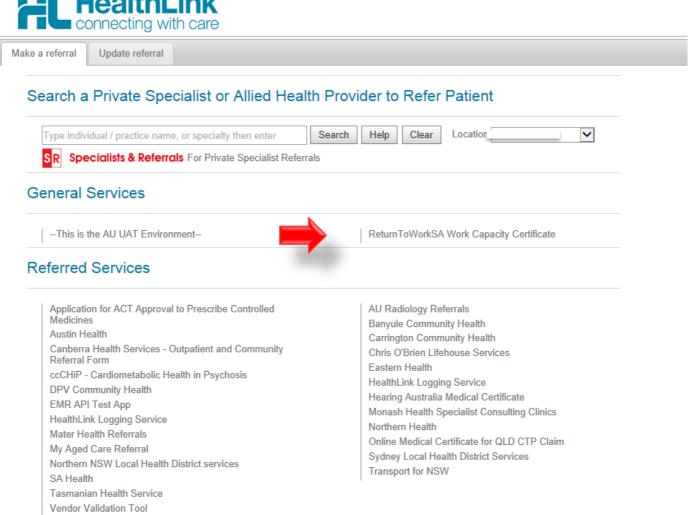

#### Accessing via the "Open Word Processor "Icon

#### Step 1B:

Open the patient record and select the "Open Word Processor" (New Letter) Icon

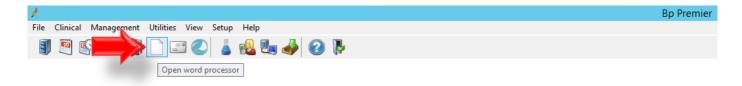

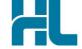

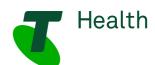

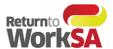

#### Step 2B:

In the toolbar, select the HealthLink forms icon

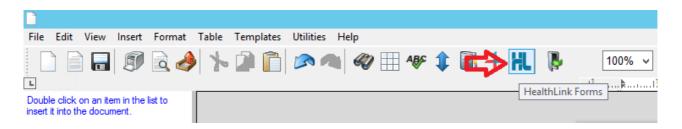

#### Step 3B:

Next select the "New Form" button

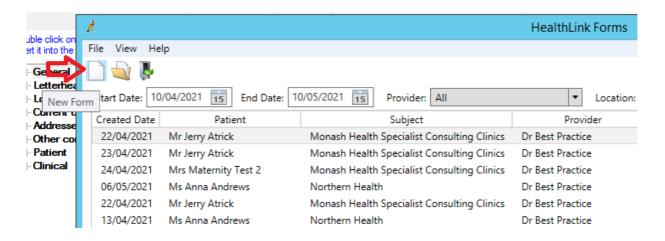

#### Step 4:

Medical Practitioners will now have the option of:

- Create a New WCC
- Create Subsequent WCC
- Finish Draft WCC

These options are dependent on what has previously been completed for the patient. (See further details on this functionality in Section 4 New Functionality)

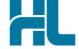

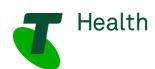

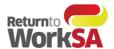

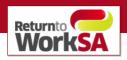

## Work Capacity Certificate

#### **Bob Builder**

January 01, 1980

Create New WCC

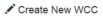

#### Create Subsequent WCC

| Submission<br>Date | Injury Date | Injury Caused  | Clinical Diagnosis | Employer Name       | Claim Number |                         |
|--------------------|-------------|----------------|--------------------|---------------------|--------------|-------------------------|
| 04/06/2021         | 04/06/2021  | trip over pall | mild concussio     | Construct Services  | 12345678/    | ■*Create Subsequent WCC |
| 04/06/2021         | 04/06/2021  | tractor ran ov | fractured foot     | Caterpillar of Aust | unknown      | ■Create Subsequent WCC  |
| 04/06/2021         | 20/05/2021  | cut finger     | laceration         | B & A Bricklaying C | 12345678/    | ■*Create Subsequent WCC |
| 04/06/2021         | 20/05/2021  | cut finger     | laceration         | B & A Bricklaying C | unknown      | ■*Create Subsequent WCC |
|                    |             |                |                    |                     |              |                         |

Showing 1 to 4 of 4 entries

#### First Previous 1 Next

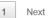

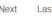

#### Finish Draft WCC

| Last Saved Date     | Injury Date | Injury Caused  | Clinical Diagnosis | Employer Name       | Claim Number   |   |      |      |
|---------------------|-------------|----------------|--------------------|---------------------|----------------|---|------|------|
| 05/06/2021          | unknown     | Spanner to the | Sore head          | ABC Building Servic | unknown        |   | Ø    | ×    |
| Showing 1 to 1 of 1 | entries     |                |                    |                     | First Previous | 1 | Next | Last |

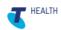

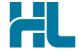

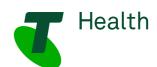

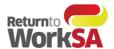

#### Step 5:

The form will load and prepopulate the required fields. Highlighted below for sections **A. B. & G**. of the form.

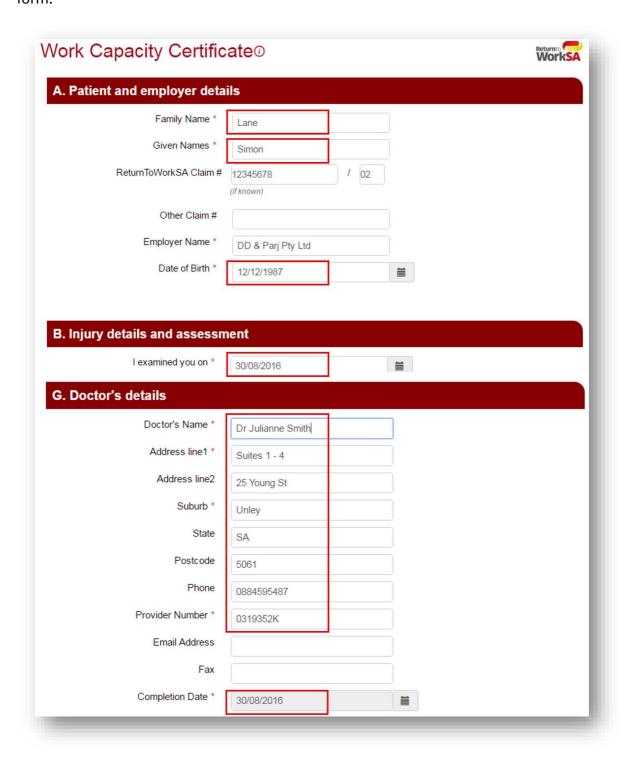

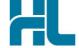

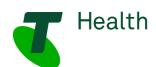

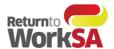

#### Step 6:

Forms can be completed and saved as a draft, saved and printed without sending, or sent and printed. Authorisation from the patient is required prior to sending electronically to ReturnToWorkSA.

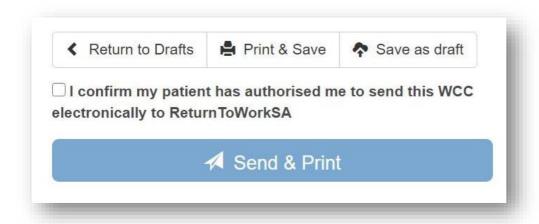

#### Step 7:

An alternate way to view previously submitted forms, open the patient record, select "Correspondence Out" and choose the eWCC.

Click on "View" to see the full form.

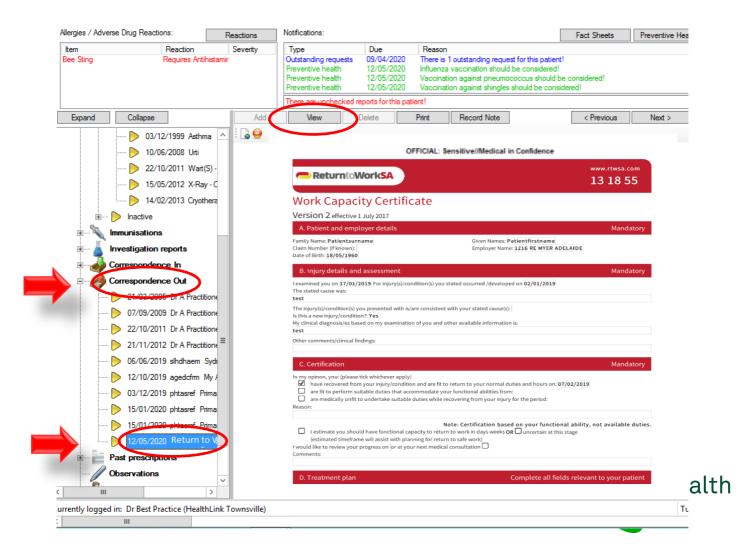

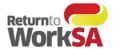

## 4. New Functionality

New functionality has been introduced to assist Medical Practitioners in retrieving certificates that have either been saved as a draft of previously saved and submitted.

When users open the HealthLink forms library and select ReturnToWorkSA form – they will be presented with a table that lists the forms for that patient that are either in draft or saved and submitted state.

Medical Practitioners will have the option to:

- Create New WCCC this will launch a new WCC form with only the required prepopulated fields
- **Create Subsequent WCC** below this heading will be a table that lists all of that patients previous WCC certificates with the following details in the table:
  - o Submission Date
  - o Injury Date
  - o Injury Caused
  - Clinical Diagnosis
  - o Employer Name
  - o Claim Number

Medical Practitioners will be able to select one of these certificates to clone and resubmit as a new certificate

• **Finish Draft WCC** – this will allow Medical Practitioners to return to a certificate that has not been completed or submitted to complete.

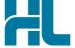

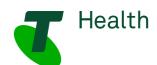

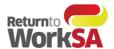

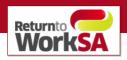

## Work Capacity Certificate

#### **Bob Builder**

January 01, 1980

Create New WCC

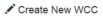

#### Create Subsequent WCC

| Submission<br>Date | Injury Date | Injury Caused  | Clinical Diagnosis | Employer Name       | Claim Number |                         |
|--------------------|-------------|----------------|--------------------|---------------------|--------------|-------------------------|
| 04/06/2021         | 04/06/2021  | trip over pall | mild concussio     | Construct Services  | 12345678/    | ■*Create Subsequent WCC |
| 04/06/2021         | 04/06/2021  | tractor ran ov | fractured foot     | Caterpillar of Aust | unknown      | ■Create Subsequent WCC  |
| 04/06/2021         | 20/05/2021  | cut finger     | laceration         | B & A Bricklaying C | 12345678/    | ■*Create Subsequent WCC |
| 04/06/2021         | 20/05/2021  | cut finger     | laceration         | B & A Bricklaying C | unknown      | ■*Create Subsequent WCC |
|                    |             |                |                    |                     |              |                         |

Showing 1 to 4 of 4 entries

#### First Previous 1 Next

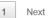

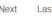

#### Finish Draft WCC

| Last Saved Date     | Injury Date | Injury Caused  | Clinical Diagnosis | Employer Name       | Claim Number   |   |      |      |
|---------------------|-------------|----------------|--------------------|---------------------|----------------|---|------|------|
| 05/06/2021          | unknown     | Spanner to the | Sore head          | ABC Building Servic | unknown        |   | Ø    | ×    |
| Showing 1 to 1 of 1 | entries     |                |                    |                     | First Previous | 1 | Next | Last |

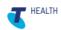

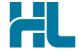

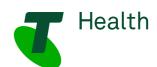

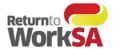

## 5. How to test without sending a certificate to ReturnToWorkSA

Once access is available to the HealthLink Forms Library, the electronic Work Capacity Certificate (eWCC) is ready to send actual certificates to ReturnToWorkSA and these are automatically loaded into their live system. Consequently, it is important that you **DO NOT SEND** a 'test' certificate if you wish to test.

If you want to test that the eWCC solution is working correctly, select a test patient record in your practice management software and run through the steps above -, completing required fields in the eWCC. At this point you can finalize testing by clicking the **PRINT & SAVE** button.

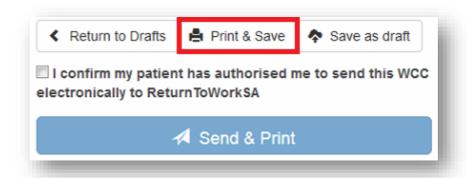

This will display a PDF copy of the form and place a copy of the PDF form into the incoming message section of your clinical application to be filed against the patient record. If all completes as expected, then you can be confident that your system is setup correctly when you need to send through the first real patient data.

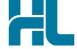

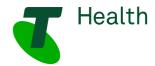

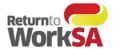

# 6. Where to find your copy of the eWCC form in your clinical application.

Once the form has been sent or printed a PDF copy of this form is sent to the incoming messages section of the clinical applications listed below.

1. After an eWCC is sent the saved copy will automatically appear in the *Correspondence Out* section of the specific patient file after the patient file is closed and re-opened.

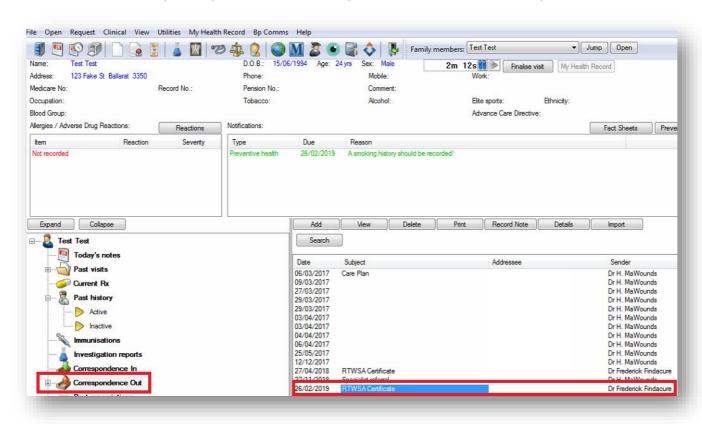

2. **Double Click** the **RTWSA Certificate** in the list of correspondence.

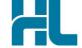

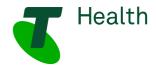

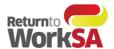

3. Alternatively expand the Correspondence Out selection and select the RTWSA Certificate

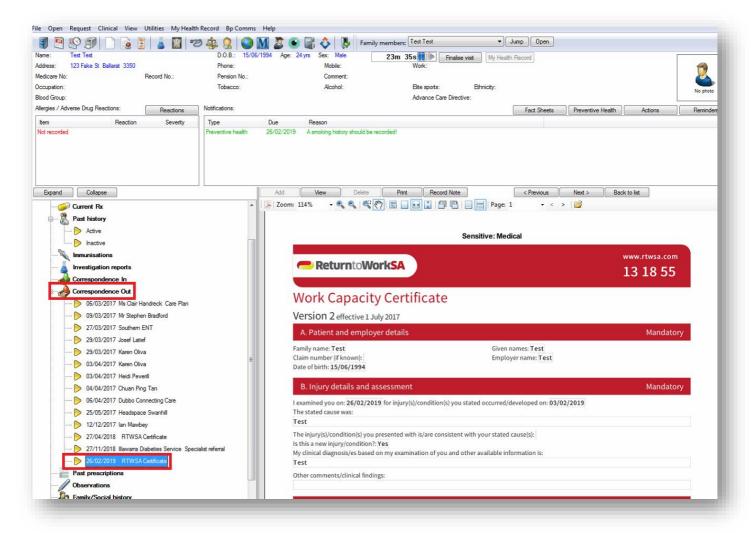

## 7. Support

For application support please contact Telstra Health on:

Phone: 1800 952 252

Email: fastforms@health.telstra.com

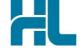

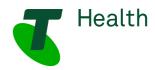